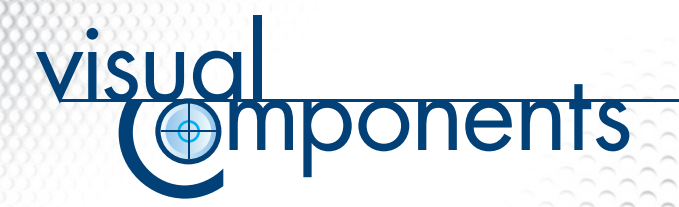

TUTORIALS | COM PROGRAMMING

# **CREATE CUSTOM TAB USING VISUAL C++**

**RELATED FILES** VCT[ab.zip](http://download.visualcomponents.net/elib/3.1/eCat/EquipmentLibrary/6%20Support/Tutorials/COM%20Programming/Custom%20Tab%20VCPP/VCTab.zip)

 $\cdot \cdot \cdot$ 

**Description** Files related to this tutorial

# **INTRODUCTION**

HOW TO CREATE A CUSTOM TAB AND EMBED IT INTO 3DCREATE USING MICROSOFT VISUALSTUDIO C++.

## **OBJECTIVES**

THE OBJECTIVE IS TO CREATE AN ACTIVEX TAB WITH A BUTTON THAT CREATES A COMPONENT WITH A SIMPLE BLOCK FEATURE, AND THEN EMBED IT INTO 3DCREATE.

# **CREATING THE ACTIVEX COMPONENT**

**1. Start Visual C++ and create a new ActiveX component project**

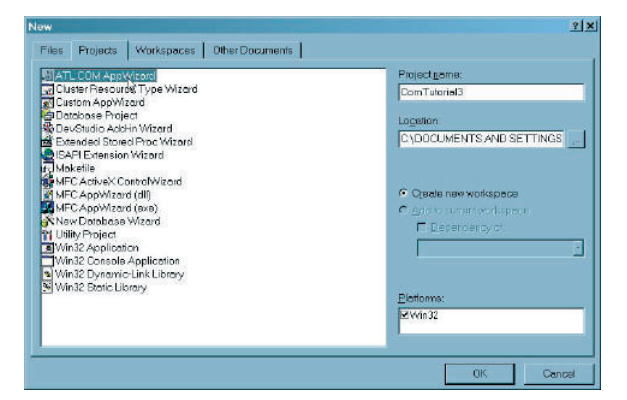

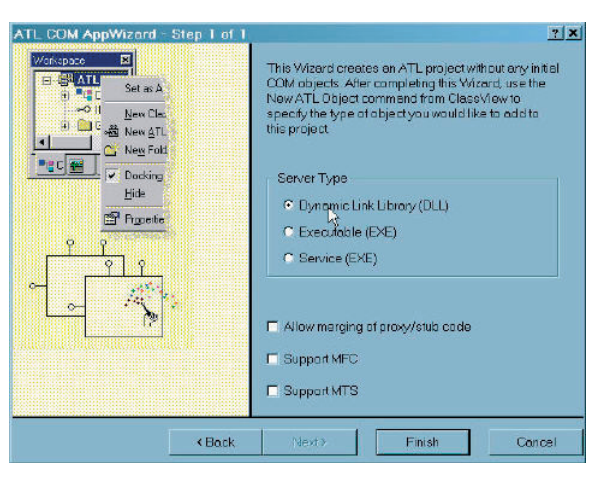

[SUPPORT@VISUALCOMPONENTS.COM](mailto:support@visualcomponents.com) [WWW.VISUALCOMPONENTS.COM](http://www.visualcomponents.com)

The Visual Components logo 3DCreate, 3DRealize and 3DVideo are registered trademarks of Visual Components Oy, Inc., registered in the USA, Europe and/or other countries. All other brand names, product names, or trademarks belong to their respective holders.

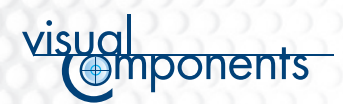

TUTORIALS | COM PROGRAMMING | **CREATE CUSTOM TAB USING VISUAL C++** 2/5

- 1.1 Start Visual C++ and create a new ATL DLL project using the ATL AppWizard.
- 1.2 Add a Composite ActiveX component to your project by selecting 'Insert > New ATL Object...' from the menu.

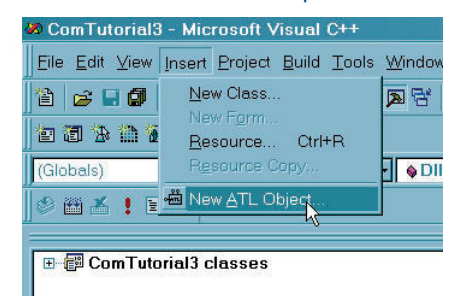

1.3 Then select Composite Control from the Controls category.

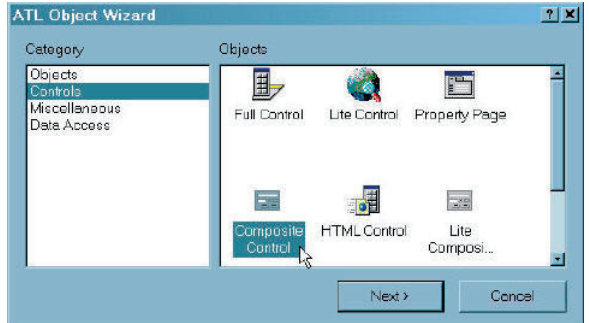

1.4 Click Next and enter Tab in the Short Name field.

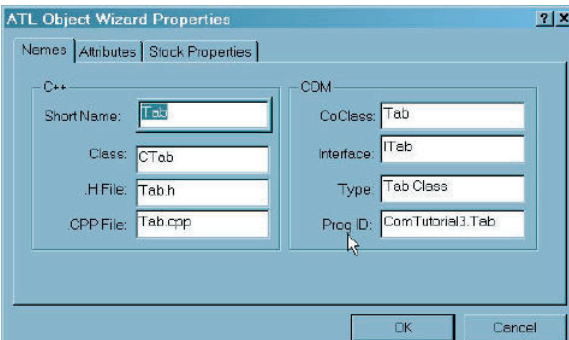

- **2. Implement IvcClient in your component**
	- 2.1 Open Tab.h in the editor. Add the following lines to the beginning, after the #include statements:

```
#import \
```

```
 "c:\Program Files\Visual Components\3DCreate 3.0\Bin\3DCreate.exe" \
 named_guids
```

```
#import \
```
 "c:\Program Files\Visual Components\3DCreate 3.0\Bin\vccom.tlb" \ named\_guids

This will import the necessary type libraries.

switch to generate the *CLSID\_* identifiers needed later.

**NOTE!** The named\_guids

[SUPPORT@VISUALCOMPONENTS.COM](mailto:support@visualcomponents.com) [WWW.VISUALCOMPONENTS.COM](http://www.visualcomponents.com)

The Visual Components logo 3DCreate, 3DRealize and 3DVideo are registered trademarks of Visual Components Oy, Inc., registered in the USA, Europe and/or other countries. All other brand names, product names, or trademarks belong to their respective holders.

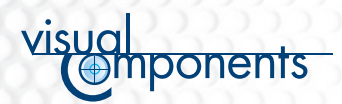

TUTORIALS | COM PROGRAMMING | **CREATE CUSTOM TAB USING VISUAL C++** 3/5

#### 2.2 Add the following parent class to CTab:

public IDispatchImpl<vcCOM::IvcClient, &vcCOM::IID\_IvcClient, &vcCOM::LIBID\_vcCOM>

2.3 Then add the following line between BEGIN\_COM\_MAP(CTab) and END\_COM\_MAP():

COM\_INTERFACE\_ENTRY(vcCOM::IvcClient)

2.4 Finally add the following method implementations in the public section of CTab:

```
// IvcClient
STDMETHOD(get_ApplicationName)(BSTR * Value)
{
        if (Value == NULL)
           return E_POINTER;
           _bstr_t tab = "COM Tutorial 3";
         *Value = tab.copy();
        return S_OK;
}
STDMETHOD(raw_notifySimulation)(LONG State)
{
        return E_NOTIMPL;
}
STDMETHOD(raw_notifyApplication)(VARIANT_BOOL AppReady)
{
         if(AppReady == 0 && m_vcapp != NULL)
           m_vcapp = NULL;
          return S OK;
}
STDMETHOD(raw_notifyWorld)(vcCOM::IvcComponent * * Component, 
   VARIANT_BOOL Added)
{
        return E_NOTIMPL;
}
STDMETHOD(raw_notifyCommand)(vcCOM::IvcCommand * * command, 
   LONG State)
{
        return E_NOTIMPL;
}
STDMETHOD(raw_notifySimHeartbeat)(DOUBLE SimTime)
{
        return E_NOTIMPL;
}
STDMETHOD(raw_notifySelection)(vcCOM::IvcSelection * * Selection, 
 LONG SelectionTypeChange)
{
        return E_NOTIMPL;
}
STDMETHOD(raw_queryContextMenu)(VARIANT_BOOL * ShowMenu)
{
         if (ShowMenu == NULL)
           return E_POINTER;
        return E_NOTIMPL;
}
STDMETHOD(raw_notifyProgress)(DOUBLE Progress)
{
        return E_NOTIMPL;
}
```
 This will provide a small implementation that sets the tab title text and manages proper cleanup. After this, IvcClient is implemented.

[SUPPORT@VISUALCOMPONENTS.COM](mailto:support@visualcomponents.com)

[WWW.VISUALCOMPONENTS.COM](http://www.visualcomponents.com)

The Visual Components logo 3DCreate, 3DRealize and 3DVideo are registered trademarks of Visual Components Oy, Inc., registered in the USA, Europe and/or other countries. All other brand names, product names, or trademarks belong to their respective holders.

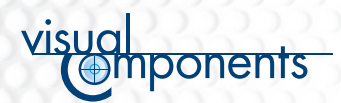

TUTORIALS | COM PROGRAMMING | **CREATE CUSTOM TAB USING VISUAL C++** 4/5

## **3. Add a command button**

3.1 Open the tab dialog editor by double-clicking the tab dialog resource from the resource view.

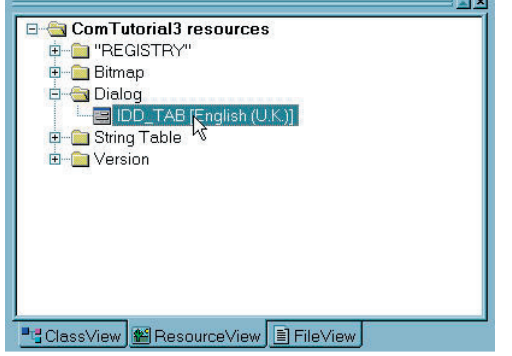

- 3.2 Add a command button to the tab and double-click it to open the event editor.
- 3.3 Add a handler for BN\_CLICKED event in button.

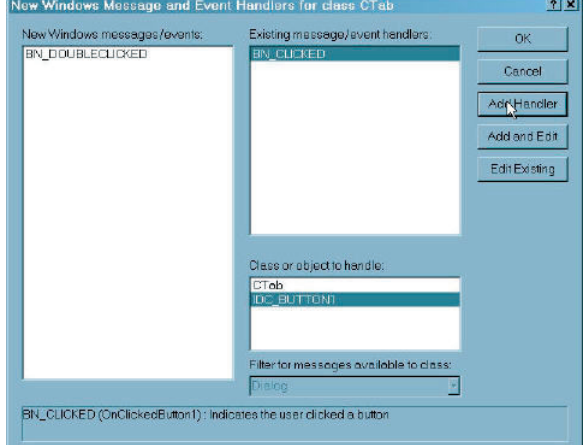

## 3.4 Add the following code to the handler:

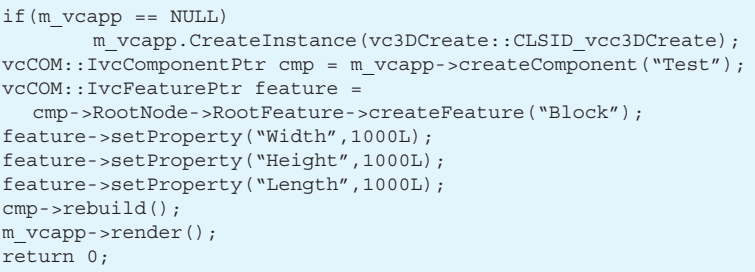

[SUPPORT@VISUALCOMPONENTS.COM](mailto:support@visualcomponents.com)

[WWW.VISUALCOMPONENTS.COM](http://www.visualcomponents.com)

The Visual Components logo 3DCreate,<br>3DRealize and 3DVideo are registered<br>trademarks of Visual Components Oy, Inc.,<br>registered in the USA, Europe and/or other<br>countries. All other brand names, product<br>names, or trademarks

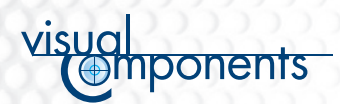

TUTORIALS | COM PROGRAMMING | **CREATE CUSTOM TAB USING VISUAL C++**  $5/5$   $\circ$   $\frac{0}{0}$ 

## **4. Build the ActiveX component DLL**

Select 'Build > Build ComTutorial3.dll' from the menu.

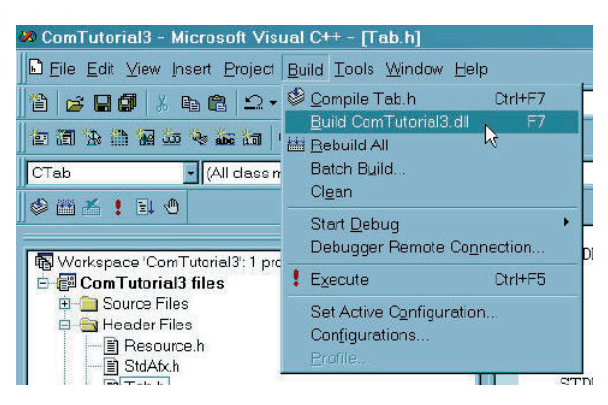

# **EMBEDDING THE ACTIVEX COMPONENT INTO 3DCREATE**

To embed the ActiveX component into 3DCreate the 3DCreate.ini file must be edited.

- Open 3DCreate.ini in a text editor. 3DCreate.ini is in the same directory as 3DCreate.exe.
- Add the following line somewhere after the first line:

TabPanel5=ComTutorial3.Tab

- Save the file.
- The ActiveX component will be embedded the next time 3DCreate is started.

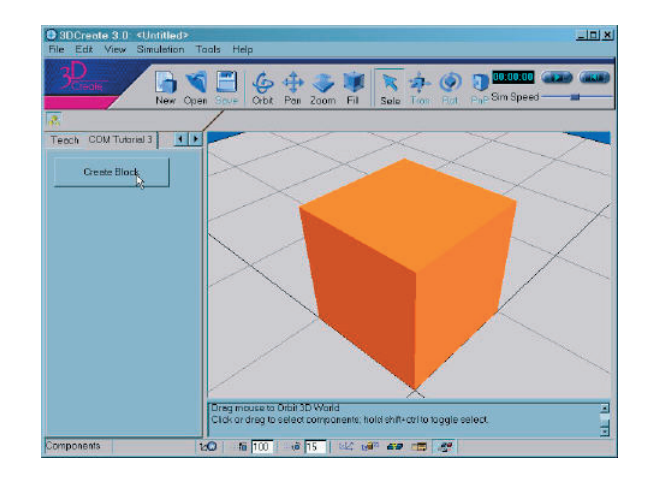

[SUPPORT@VISUALCOMPONENTS.COM](mailto:support@visualcomponents.com)

[WWW.VISUALCOMPONENTS.COM](http://www.visualcomponents.com)

The Visual Components logo 3DCreate, 3DRealize and 3DVideo are registered trademarks of Visual Components Oy, Inc., registered in the USA, Europe and/or other countries. All other brand names, product names, or trademarks belong to their respective holders.

**NOTE!** The format of the component name is "Project name.Component name". Additional ActiveX components can be embedded simply by increasing the number after TabPanel.